# **SCRUTINIO 10 e LODE**

## **PRIMO PERIODO**

### **MANUALE OPERATIVO PER IL DOCENTE Interfaccia PC - Ipad**

1 | Pagina

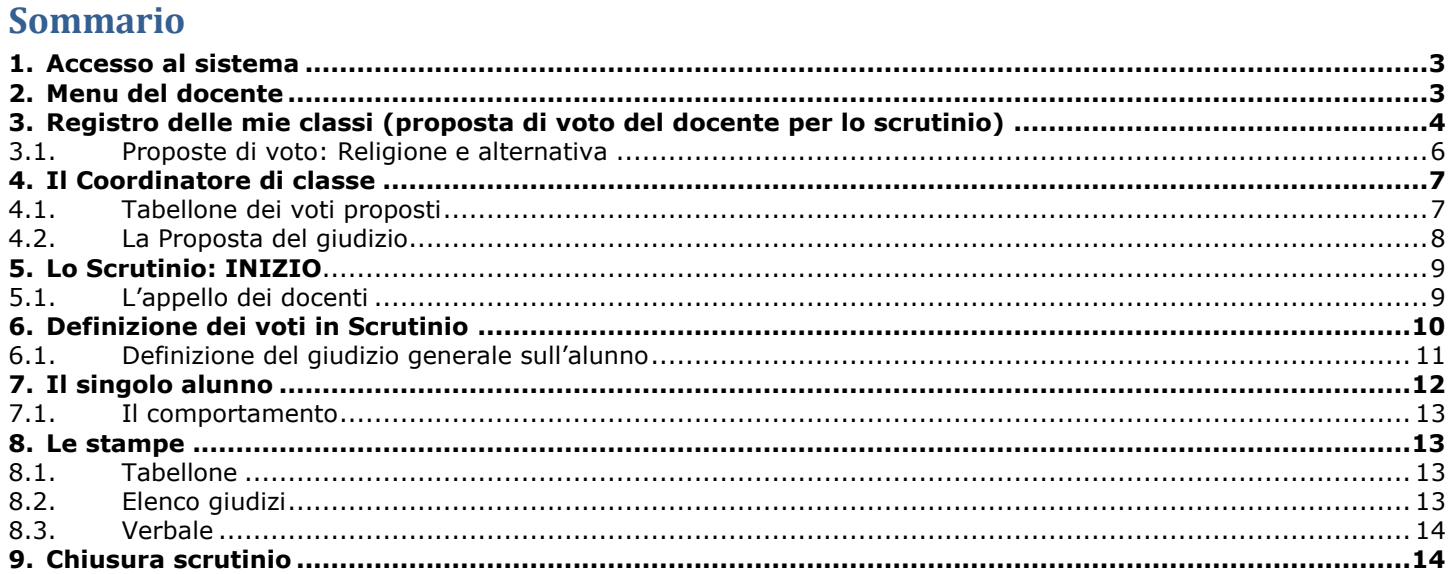

#### <span id="page-2-0"></span>**1. Accesso al sistema**

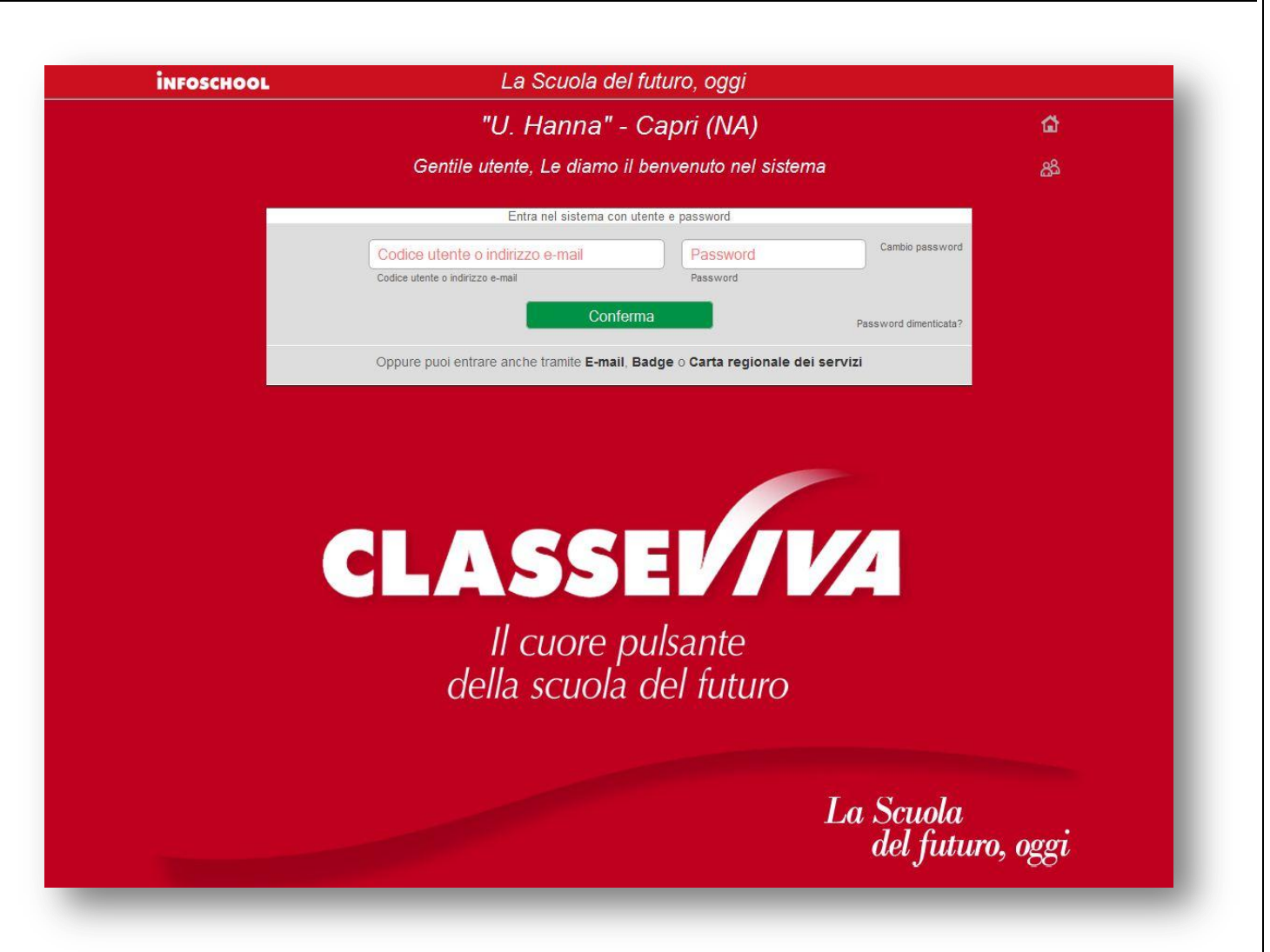

<span id="page-2-1"></span>Per inserire le proposte di voto, prima dello scrutinio, aprire il browser di accesso ad Internet e digitare l'indirizzo: **https:\\web.spaggiari.eu** oppure accedere direttamente cliccando sul link presente sul sito web della scuola.

Inserire le credenziali personali rilasciate dall'*amministratore del sistema*:

- **- Codice Scuola:** identifica la Scuola (eventuale: necessario se non già presente);
- **- Utente:** identifica il docente;
- **- Password**

L

Per evitare problemi di visualizzazione si raccomanda di utilizzare un browser aggiornato come: [Mozilla Firefox 3 o superiore,](http://www.mozilla.com/) Mozilla Explorer 10, [Safari in versione 3 o supe](http://www.apple.com/it/safari/download/)riore, Chrome.

Il browser utilizzato deve inoltre:

- essere abilitato ai "popup";
- avere "javascript" attivato;

#### **2. Menu del docente**

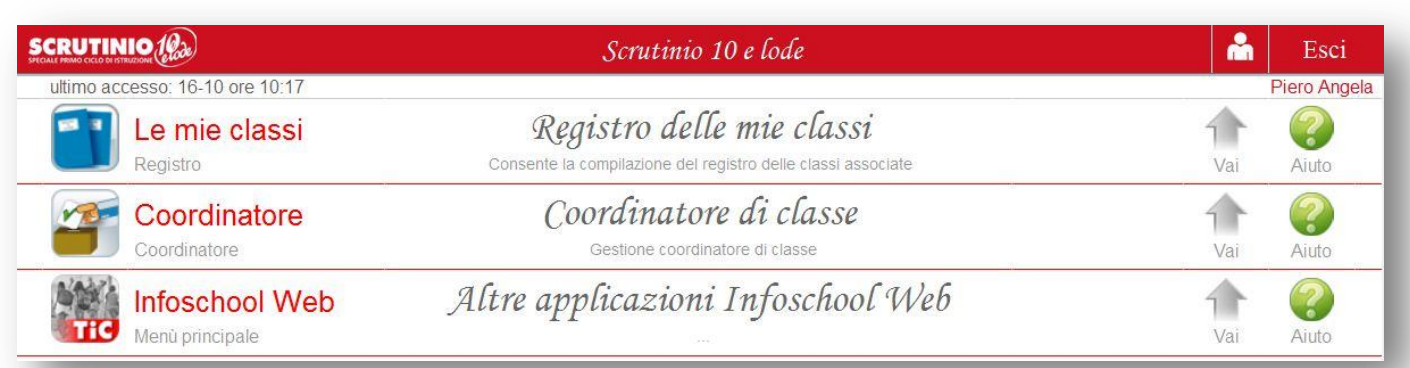

**In alto a destra** appaiono i dati di **Login** dell'utente, **a sinistra** data e ora dell'ultimo accesso.

Per il Logout (uscita dal sistema) cliccare su **ESCI**.

*la voce Coordinatore di classe viene proposta solo se il docente è coordinatore.*

#### <span id="page-3-0"></span>**3. Registro delle mie classi (proposta di voto del docente per lo scrutinio)**

Consente l'inserimento delle PROPOSTE DI VOTO.

Per inserire le proposte di voto selezionare la voce **Registro delle mie classi**: verrà proposto l'elenco delle classi in cui si insegna.

*Le materie RELIGIONE <sup>e</sup>MATERIA ALTERNATIVA sono contrassegnate da un'icona diversa: gialla per* 

 *religione e rosa per materia alternativa.*

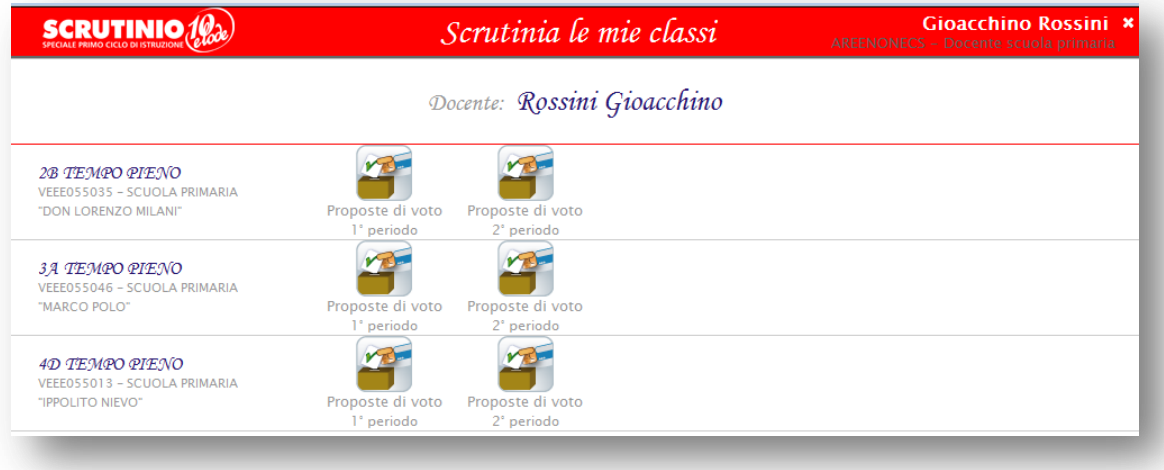

Scegliere la classe di interesse, in corrispondenza del periodo di interesse (**Primo periodo:** Primo Quadrimestre, Primo Trimestre, **Secondo Periodo:** Secondo Quadrimestre, Pentamestre, Scrutinio Finale).

Si aprirà il *Tabellone proposto* nel quale potranno essere inseriti i voti.

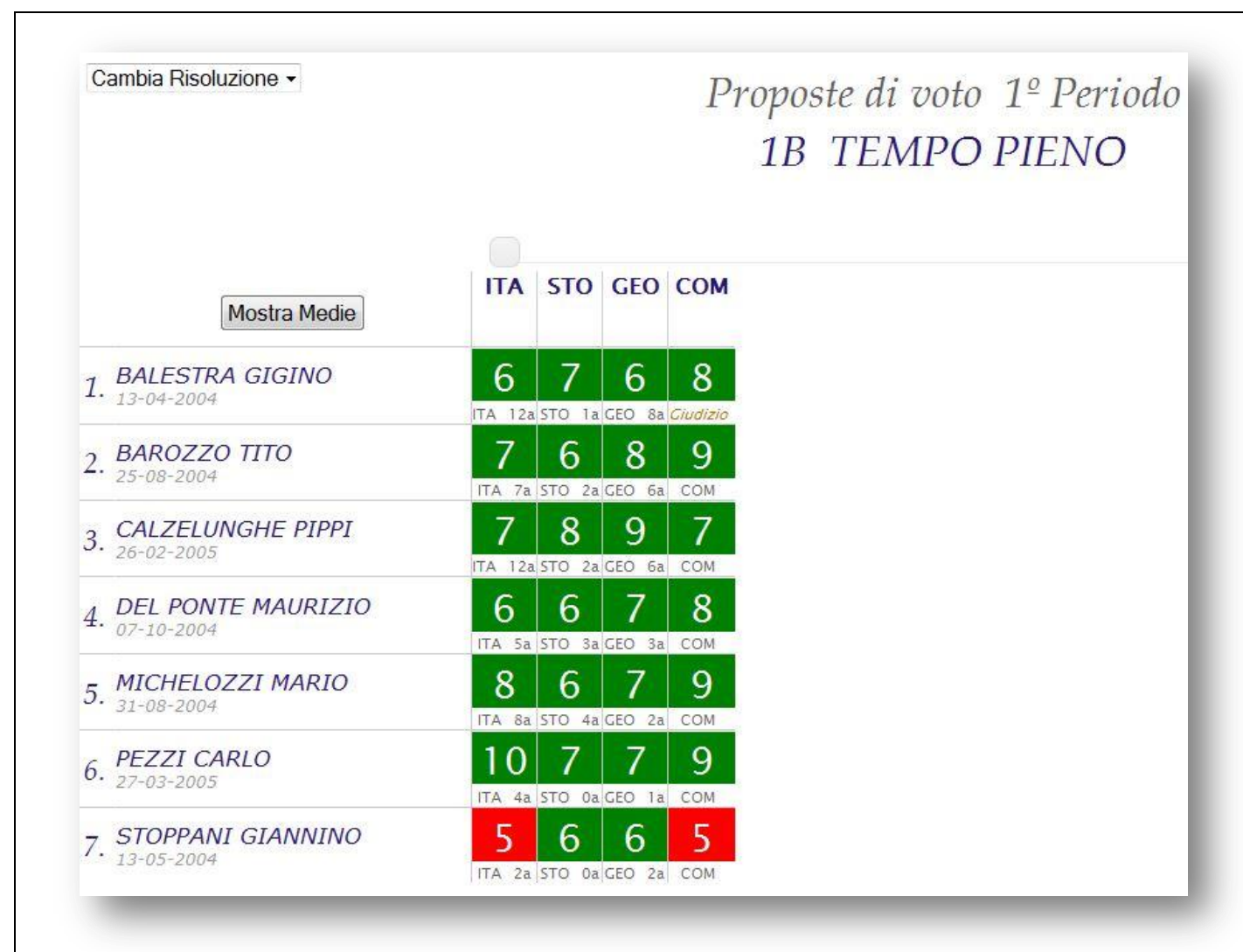

Per effettuare l'inserimento cliccare sulla cella alunno/materia corrispondente.

Se non è chiaro il codice della materia (es. ITA, STO, GEO, COM), passare il mouse sullo stesso. Il programma farà vedere per esteso il nome della materia.

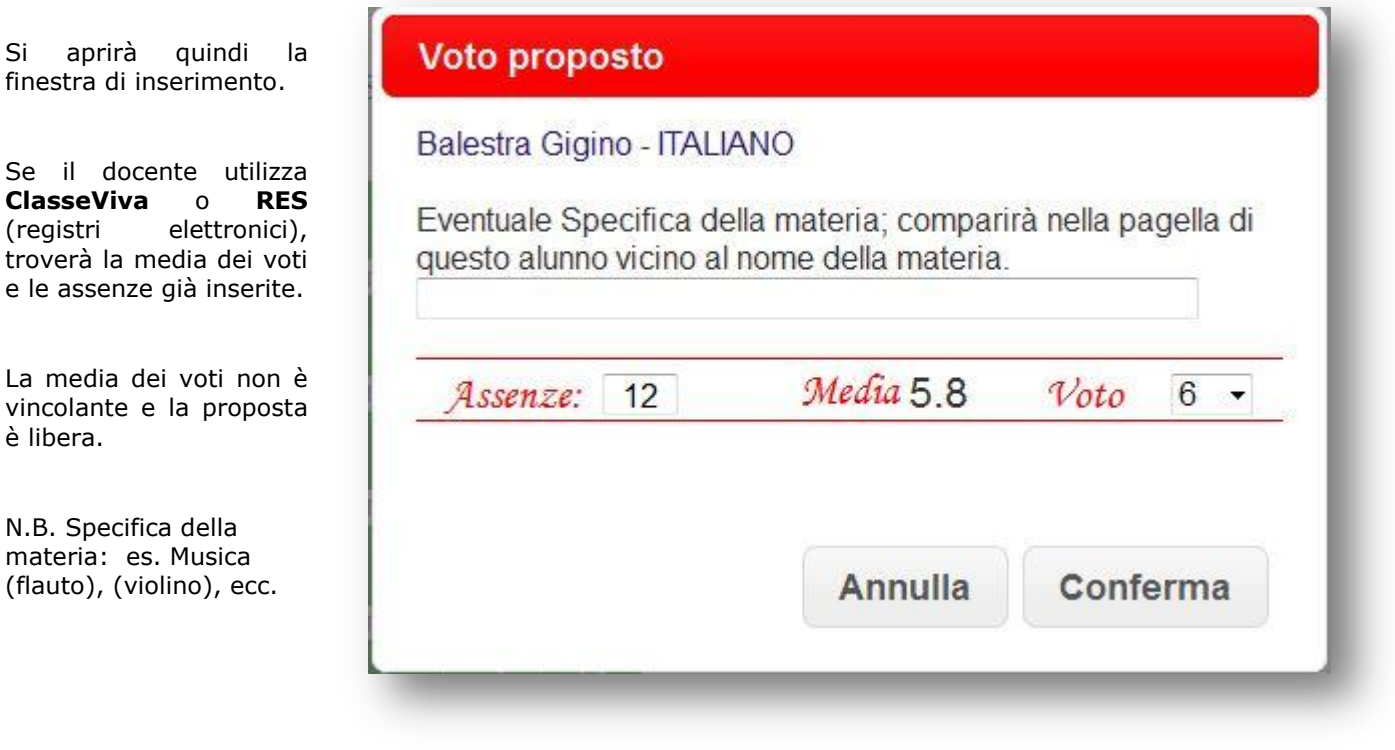

La scala riporta i voti decimali ed è comprensiva del *non classificato (nc).*

Le altre valutazioni riguardano il Comportamento (**ns =** non sufficiente; **s =** sufficiente; **b =** buono; **d =** distinto;  $\bullet$  = ottimo).

#### <span id="page-5-0"></span>**3.1. Proposte di voto: Religione e alternativa**

**Religione** e **Materia Alternativa** avranno un'icona diversa. Gialla per la prima, rosa per la seconda.

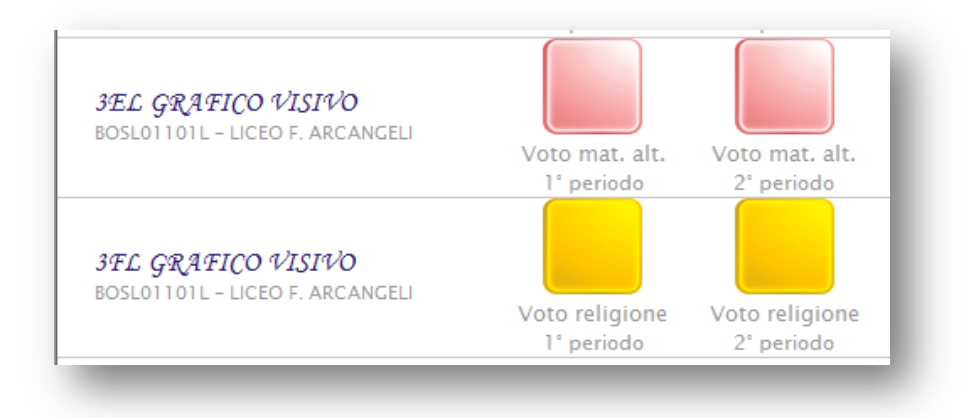

Cliccare sulla classe, in corrispondenza del periodo di interesse (**Primo periodo:** Primo Quadrimestre, Primo Trimestre, **Secondo Periodo:** Secondo Quadrimestre, Pentamestre, Scrutinio Finale).

Per effettuare l'inserimento è sufficiente cliccare sulla cella raffigurante la matita e scegliere la valutazione desiderata.

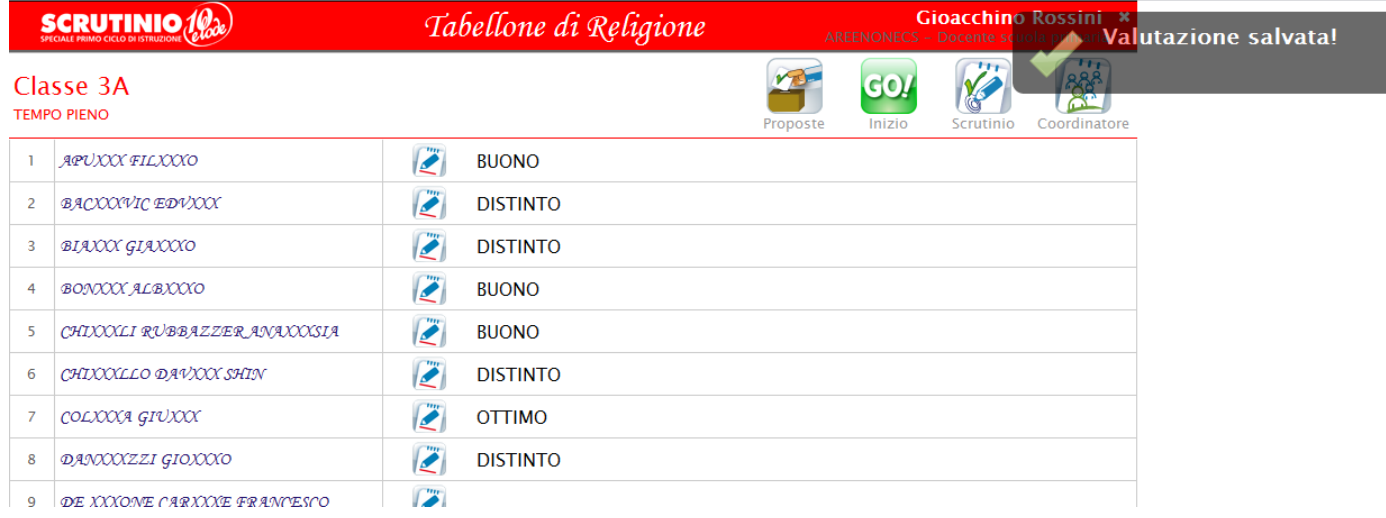

Oltre ai giudizi indicati è possibile personalizzare la valutazione.

<span id="page-6-1"></span><span id="page-6-0"></span>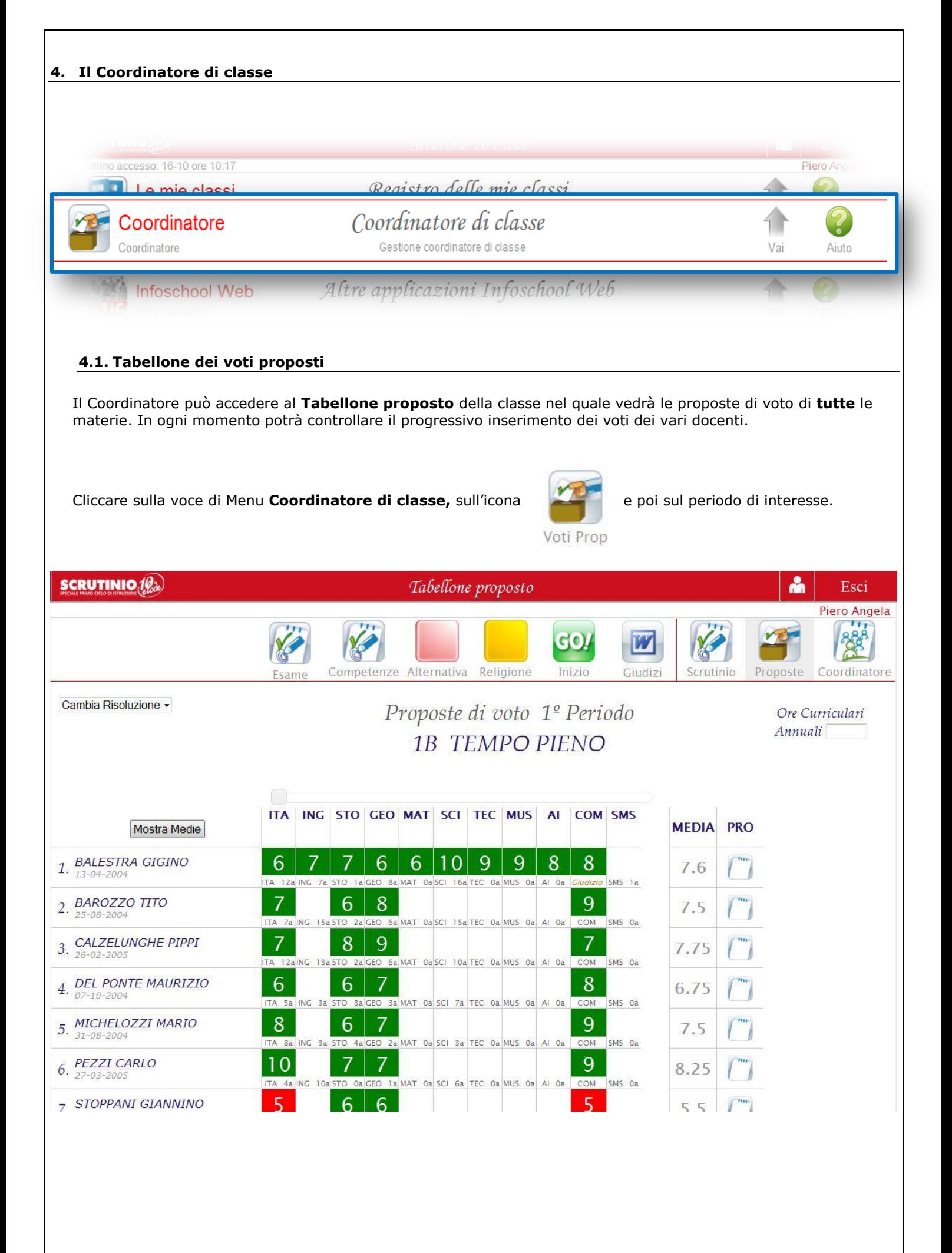

#### <span id="page-7-0"></span>**4.2. La proposta del giudizio** SOLO SCUOLA PRIMARIA

La colonna **PRO**, permette al coordinatore di inserire, prima dello scrutinio, una proposta di giudizio generale sull'alunno. Tale giudizio sarà modificabile in sede di scrutinio, collegialmente.

Tale giudizio può, a scelta della scuola, apparire in pagella.

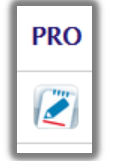

Per inserirlo è sufficiente cliccare sulla casella

Si potrà comporre scegliendo le voci del menu a tendina (se predisposte precedentemente dalla segreteria), inserendolo ex novo oppure utilizzando il copia/incolla se già predisposto su un foglio word.

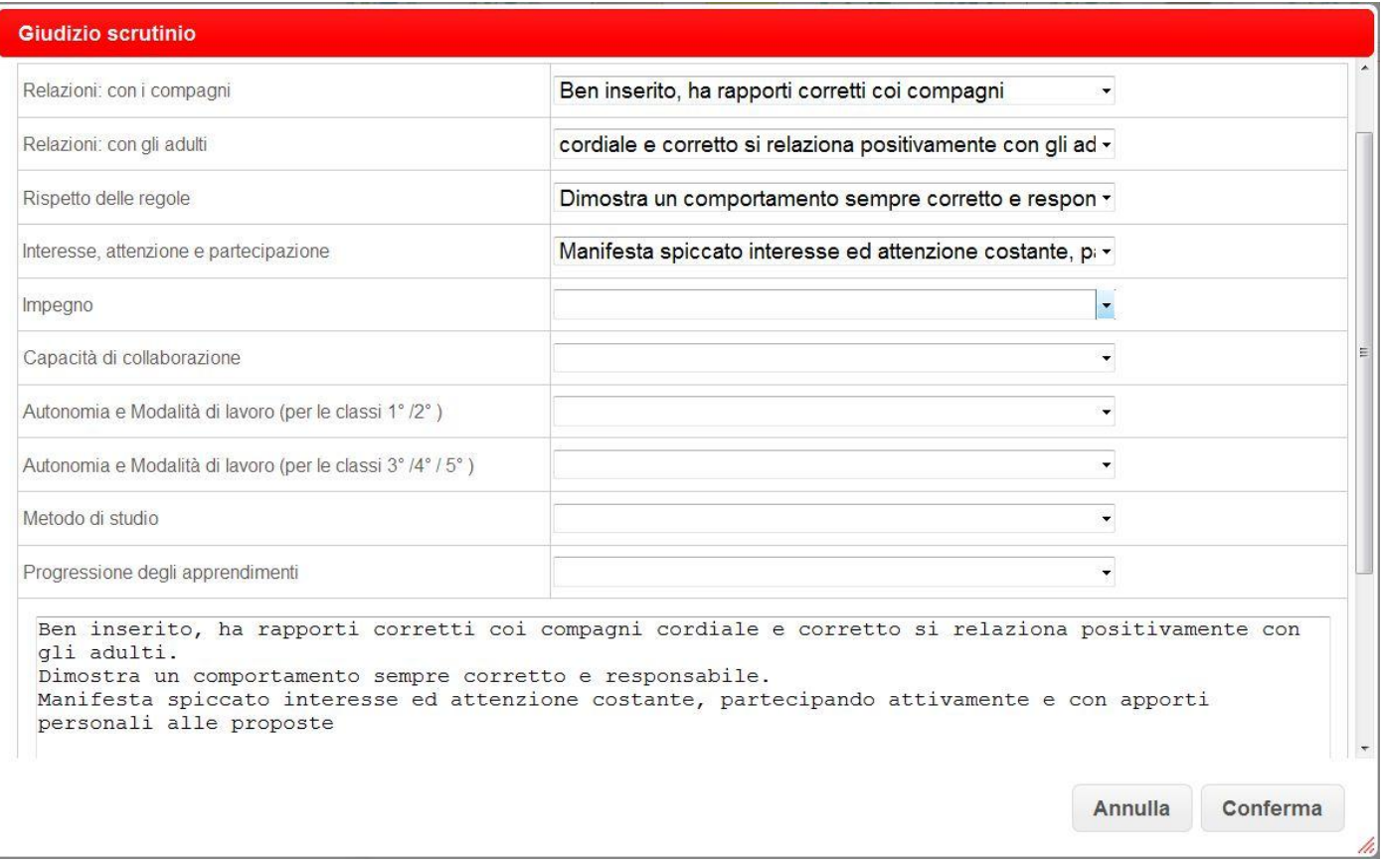

#### <span id="page-8-0"></span>**5. Lo Scrutinio: INIZIO**

Il Coordinatore o il Dirigente Scolastico, entrano nel sistema con le proprie credenziali e poi nel menu Coordinatore.

Individuata la classe da scrutinare cliccare sull'icona e scelgono **Periodo 1**.

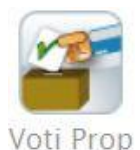

Una volta controllato il Tabellone dei voti proposti e fatte eventuali modifiche dare inizio allo scrutinio tramite l'icona:

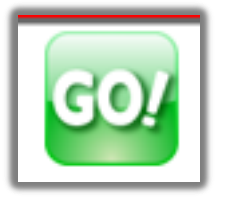

#### <span id="page-8-1"></span>**5.1. L'appello dei docenti**

Controllare i docenti presenti, indicare il nome del Dirigente, del Segretario ed eventualmente dei sostituti dei docenti assenti.

> Scrutinio 1º Periodo 1B TEMPO PIENO

> > **Inizio Scrutinio**

Data Scrutinio:

08 gen 2014 - mer -

Ora di Inizio:

 $14:00 -$ 

Aggiungi Docente +

## Docenti

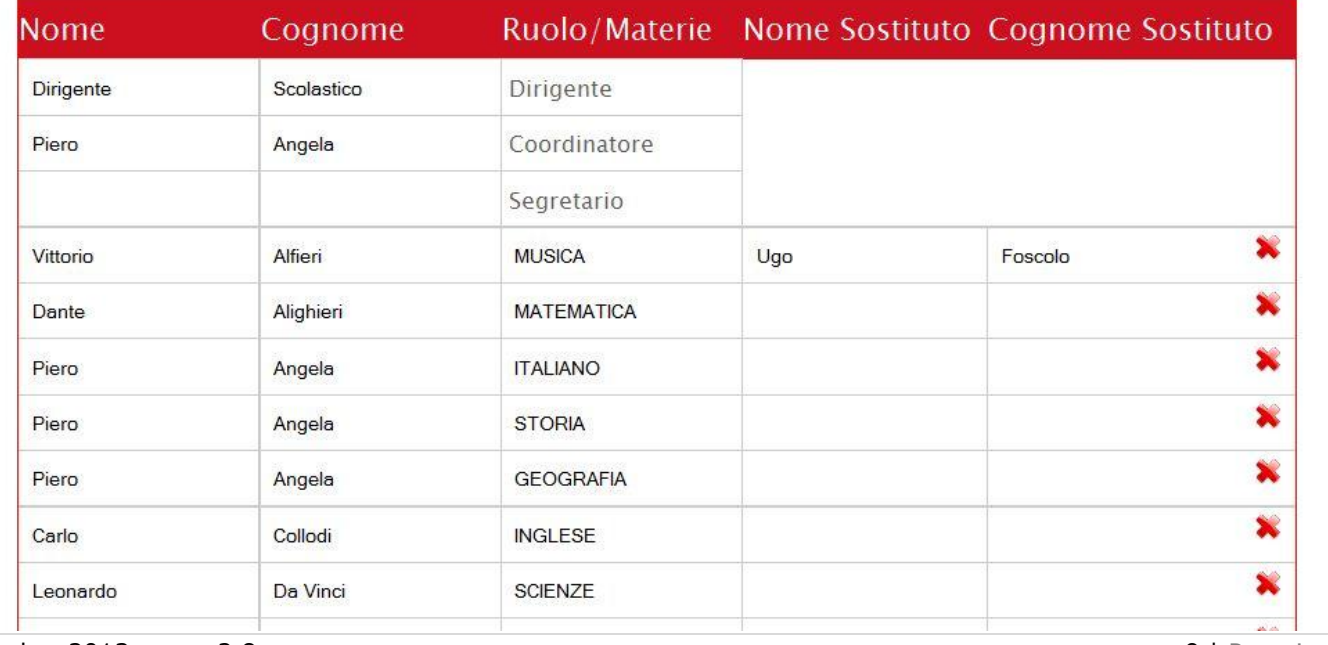

novembre 2013 – rev. 2.8 9 | P a g i n a

Indicare la **data** esatta se non corretta e l'**ora** di inizio.

Quando la situazione è definita cliccare su

 L'operazione di Inizio Scrutinio è definitiva. Le proposte di voto di ogni docente **non potranno più essere modificate**. Sarà possibile invece cambiare il voto di consiglio.

**Inizio Scrutinio** 

#### <span id="page-9-0"></span>**6. Definizione dei voti in Scrutinio**

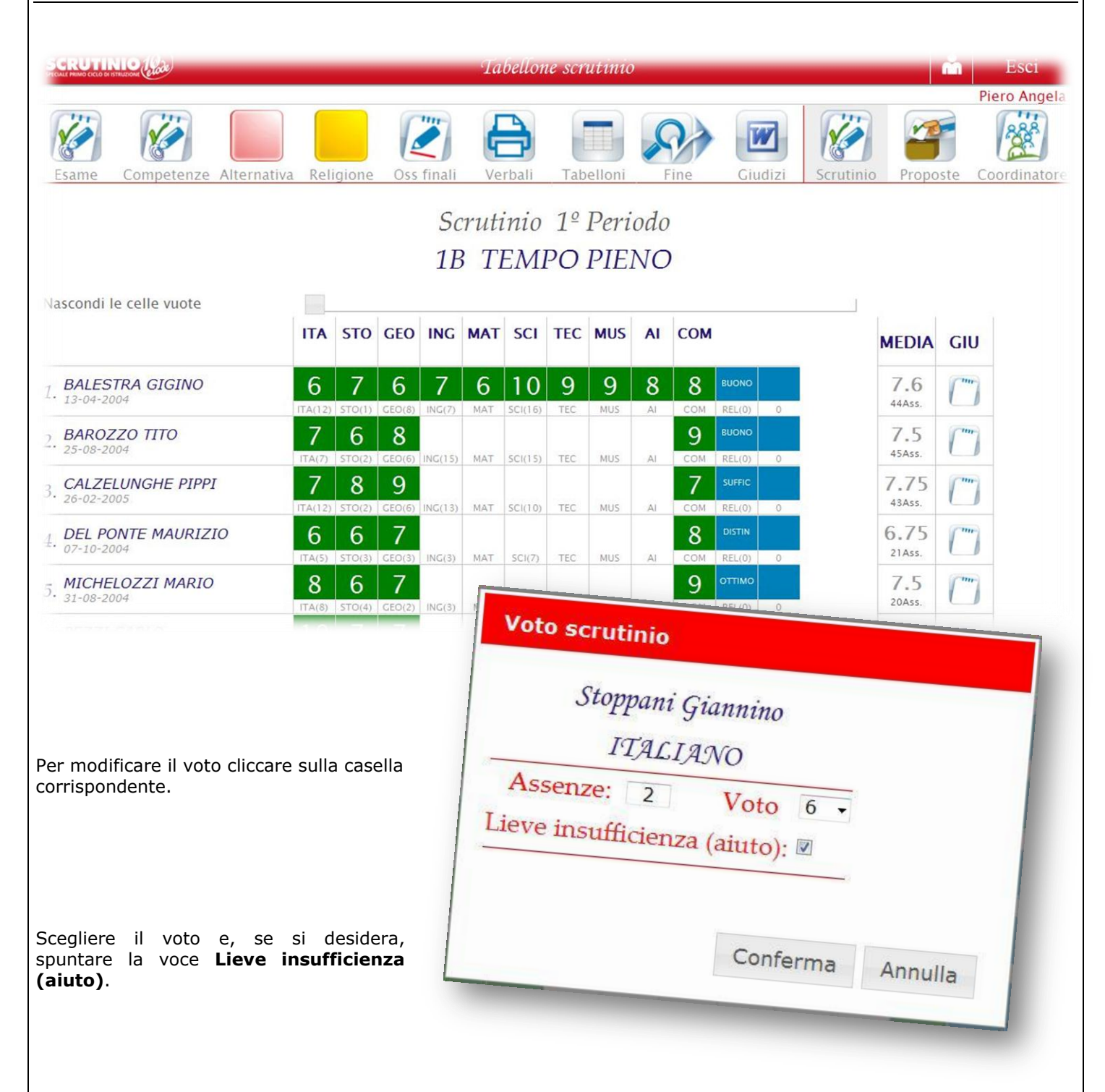

#### Come appaiono nel tabellone questi inserimenti?

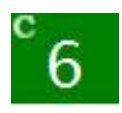

**MODIFICA DEL VOTO** = quando il voto di Consiglio è diverso dalla quello proposto

appare con una **C**

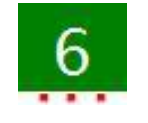

**AIUTO** = appare con i tre puntini rossi

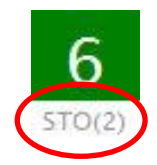

Indica la materia e, tra parentesi, le assenze dell'alunno in tale materia.

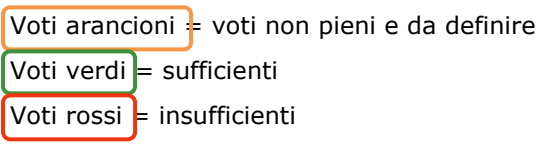

#### <span id="page-10-0"></span>**6.1. Definizione del giudizio generale sull'alunno**

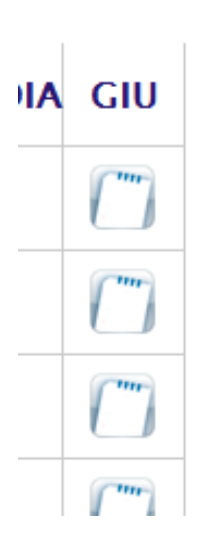

Nella colonna **GIU** è possibile inserire un **giudizio generale e complessivo** sull'alunno o variare quello proposto dal coordinatore. Anche qui si può comporre scegliendo tra le opzioni dei menu a tendina precaricati, oppure scrivendolo al momento o copiandolo/incollandolo da un documento preparato in precedenza.

SOLO SCUOLA PRIMARIA

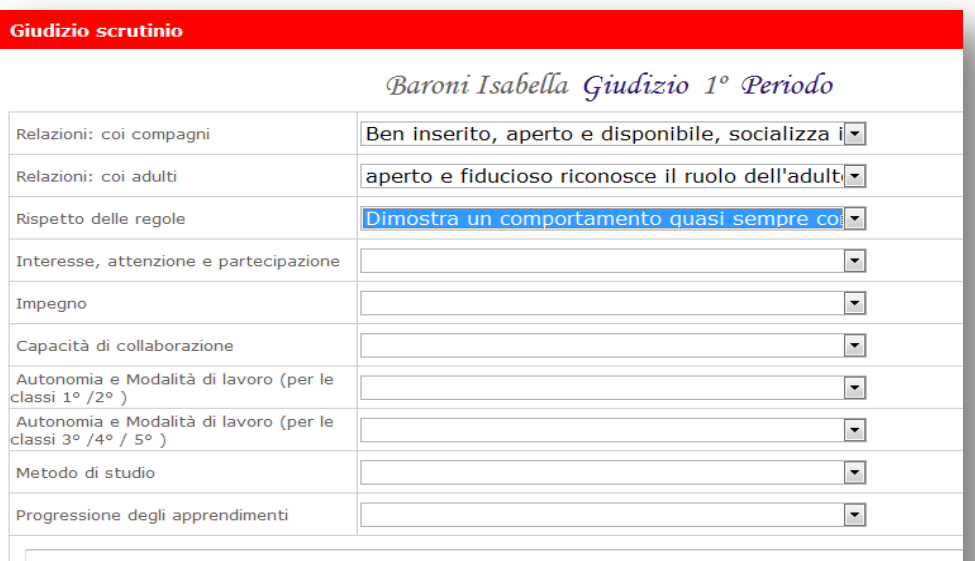

Ben inserito, aperto e disponibile, socializza in modo corretto coi compagni,<br>aperto e fiducioso riconosce il ruolo dell'adulto e vi fa riferimento Dimostra un comportamento quasi sempre corretto e responsabile

*N.B. La lunghezza massima è di 10 righe.*

#### <span id="page-11-0"></span>**7. Il singolo alunno**

Si può procedere anche tramite il singolo alunno cliccando sul nome dello stesso.

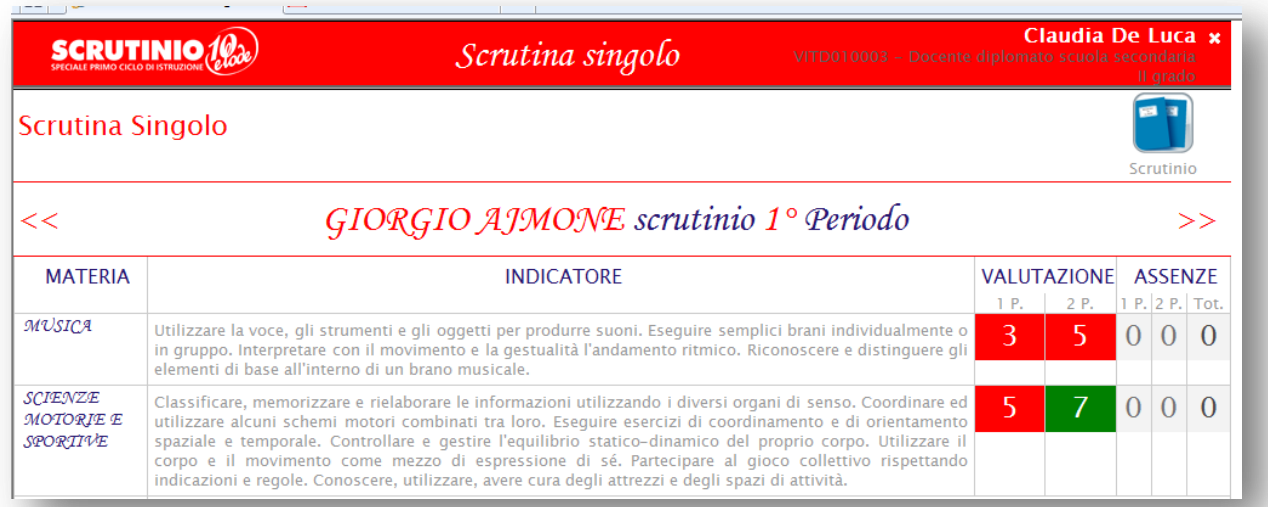

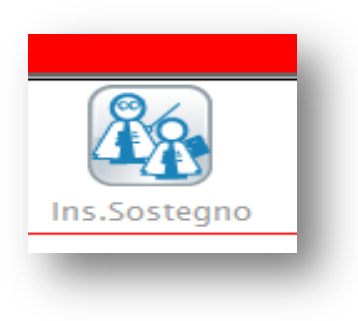

All'interno del singolo alunno potrà essere indicata la presenza di un **insegnante di sostegno**.

Cliccare l'icona e scrivere il nome dell'insegnante.

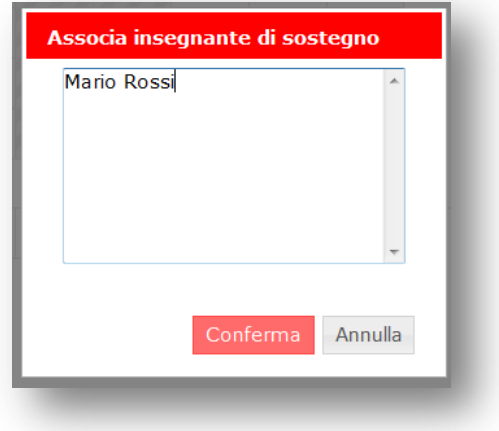

E' possibile indicare anche una specifica su ciascuna materia per ciascun alunno. Tale specifica appare in pagella e può essere di massimo 15 caratteri.

Per farlo è sufficiente cliccare sulla materia.

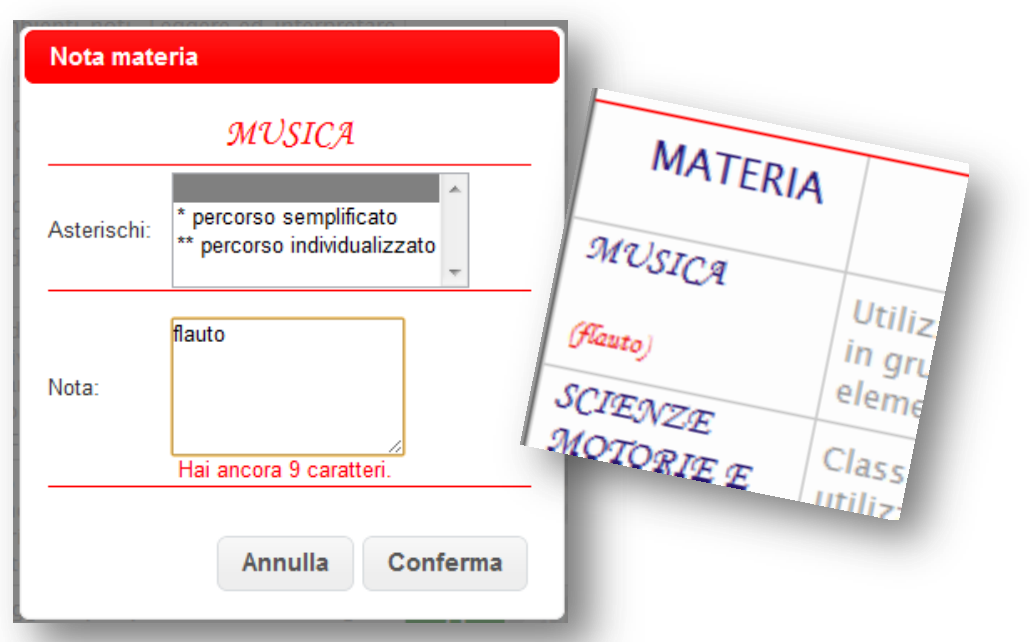

Per ritornare al Tabellone dell'intera classe cliccare su **Scrutinio**.

Per passare all'alunno successivo cliccare sulla **doppia freccia**.

#### <span id="page-12-0"></span>**7.1. Il comportamento**

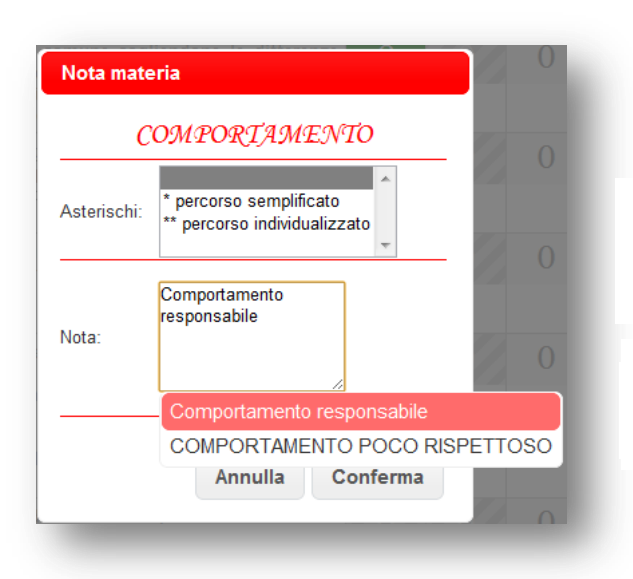

Anche per il comportamento è possibile inserire un'annotazione. Lo spazio massimo è di **80 caratteri**.

Se caricata in segreteria apparirà una finestra con le Il voto di comportamento viene espresso in da scegliere da un elenco presente a sistema voti numerici e illustrato da specifica nota, che riporta gli indicatori del POF di Istituto.

#### <span id="page-12-1"></span>**8. Le stampe**

Le stampe disponibili allo scrutinio sono:

- *Tabellone*
- *Elenco dei giudizi*
- *Verbale*

#### <span id="page-12-2"></span>**8.1. Tabellone**

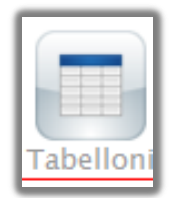

Si consiglia di salvare il tabellone, stamparlo e conservarlo nel registro di classe. Può essere uno strumento utile per la memoria storica della classe e degli insegnanti.

Cliccare sull'icona

#### <span id="page-12-3"></span>**8.2. Elenco giudizi**

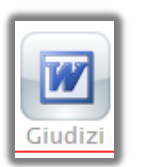

Cliccare sull'icona

#### <span id="page-13-0"></span>**8.3. Verbale**

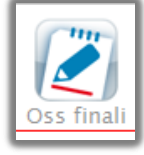

Per inserire una nota generale sulla classe o delle osservazioni cliccare su

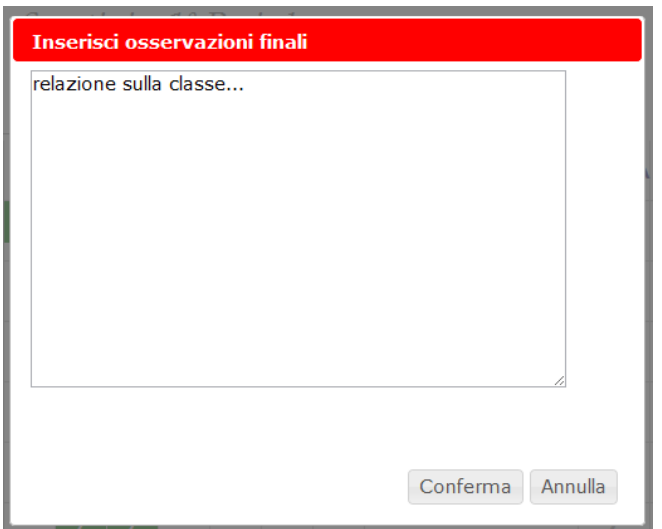

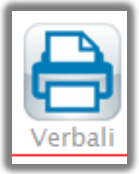

**IMPORTANTE: leggere bene il verbale ed eventualmente modificarlo sulla base delle esigenze. Salvarlo, stamparlo, firmarlo (tutti i**  docenti del Consiglio) e farlo avere in **Segreteria.**

Per generare automaticamente il verbale cliccare su

Si troveranno i verbali **standard** e/o quelli eventualmente **personalizzati** per la scuola.

Il verbale può essere creato e salvato in formato .doc, .docx, .odt o .pdf (a seconda del programma di videoscrittura installato nel pc utilizzato).

E' quindi ulteriormente modificabile (tranne il pdf).

#### <span id="page-13-1"></span>**9. Chiusura scrutinio**

Terminate le operazioni di scrutinio cliccare su per chiuderlo.

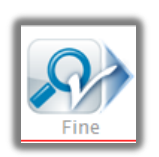

Indicare l'ora di chiusura se errata, confermare l'appello e scegliere

**Fine Scrutinio** 

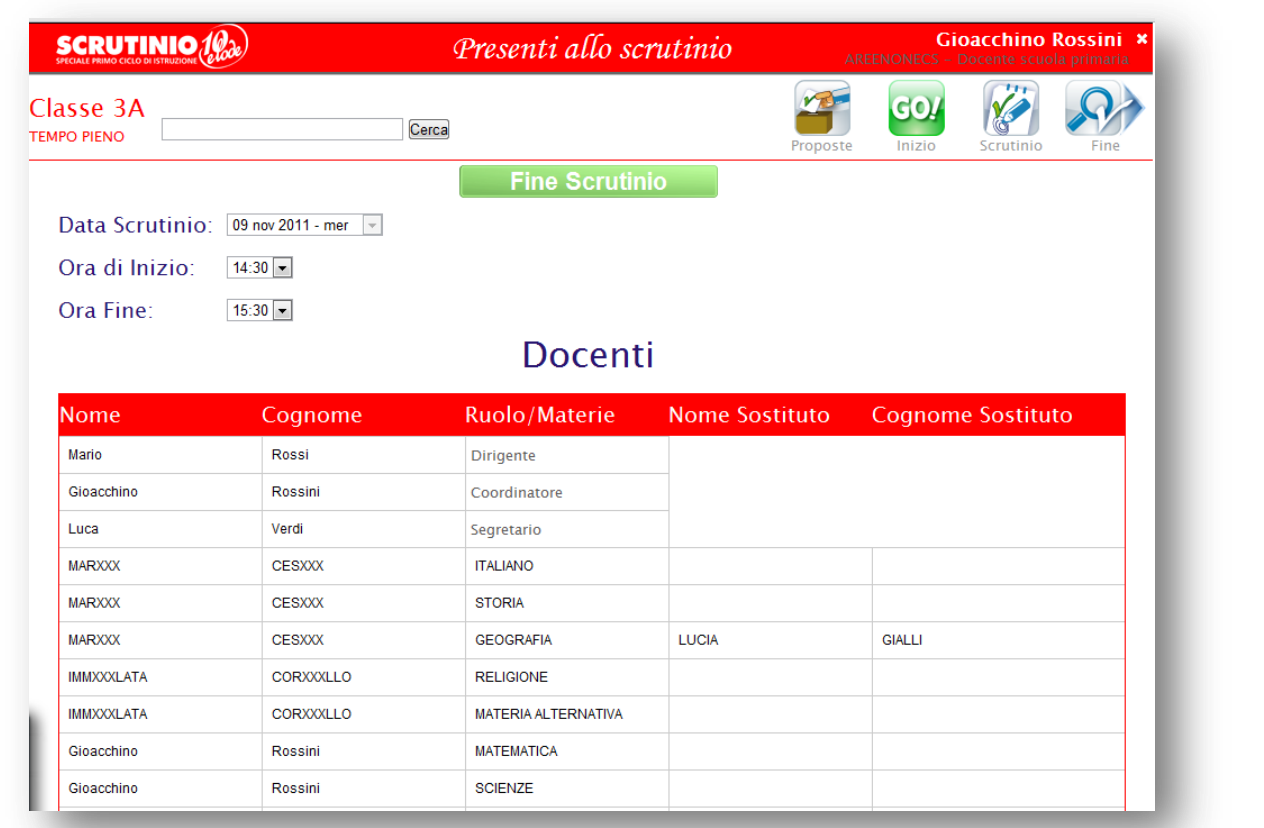

 L'operazione di Fine Scrutinio è definitiva. I voti inseriti dal Consiglio **non potranno più essere modificati**. In caso di errore contattare la dirigenza o la segreteria per la riapertura dello scrutinio.

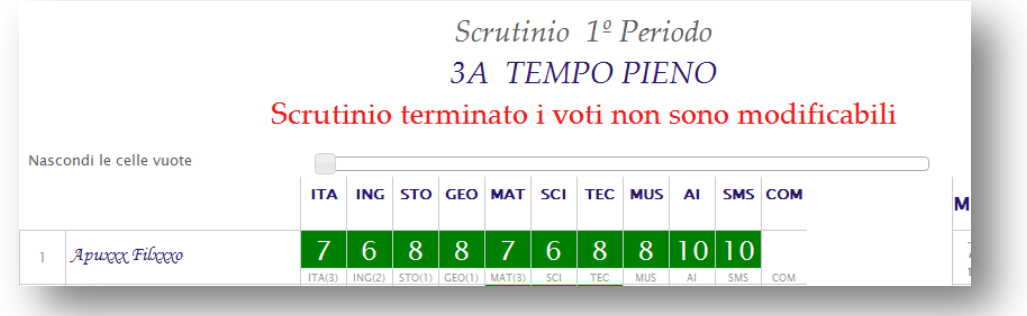

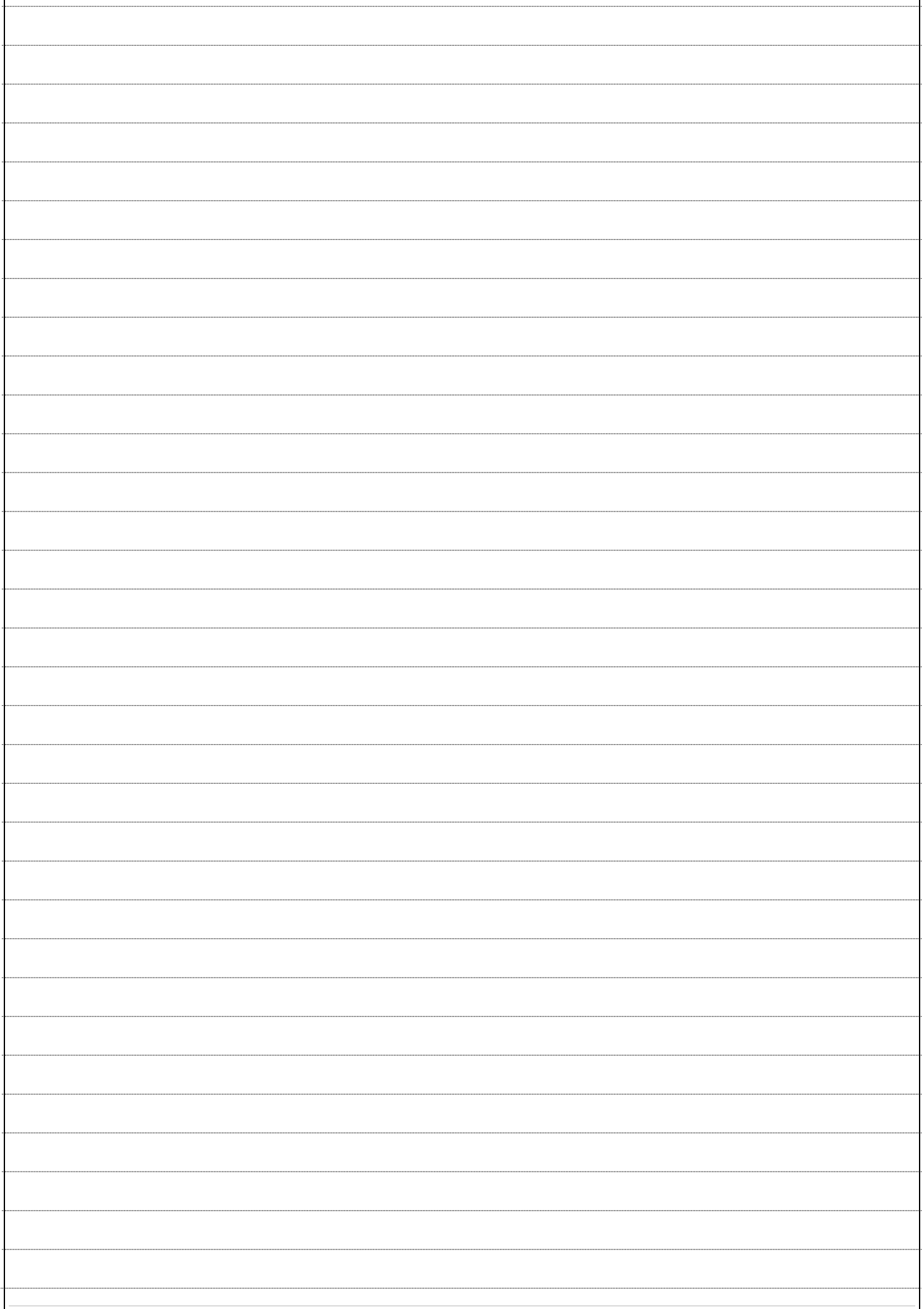

Versione 2.8 – novembre 2013 – Anna Urbani

Sede di produzione: **INFOSCHOOL S.r.l.** Via Strada Travettore, 10 36061 BASSANO DEL GRAPPA (VI) tel. 0424 5073 fax. 0424 507488 [www.infoschool.eu](http://www.infoschool.eu/)

Le informazioni contenute nel presente manuale sono soggette a modifiche senza preavviso e non rappresentano un impegno da parte di **INFOSCHOOL S.r.l.** Nessuna parte di questo manuale può essere riprodotta in qualsiasi forma o mezzo elettronico o meccanico (inclusa la registrazione, la fotocopia o l'uso di sistemi di<br>memorizzazione o di recupero dati) per alcun uso, che n Si declina ogni responsabilità per eventuali mancanze o lacune che si dovessero riscontrare nel presente manuale d'uso. © Copyright **INFOSCHOOL S.r.l.** Tutti i diritti riservati.